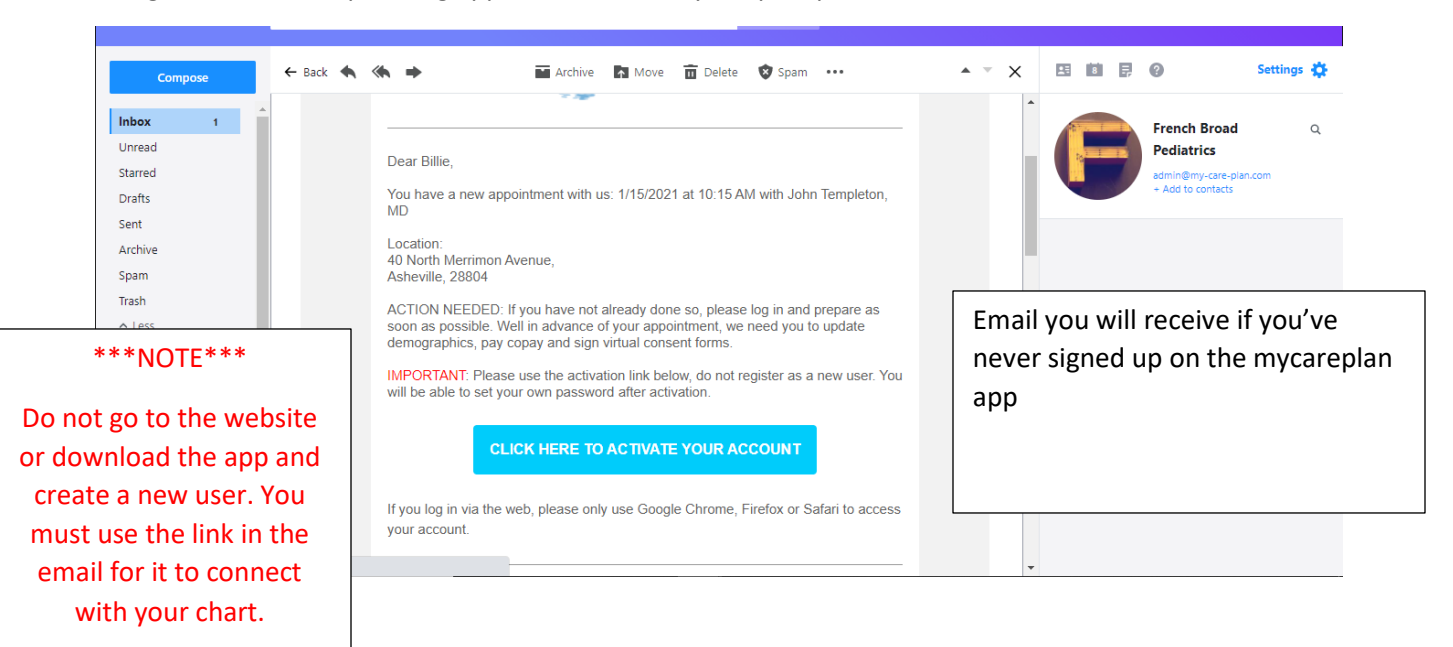

Filling out forms for upcoming appointments on Mycareplan portal.

The following slides show how to set up an account for the first time. This can be done from a laptop, desktop, tablet, or phone.

п

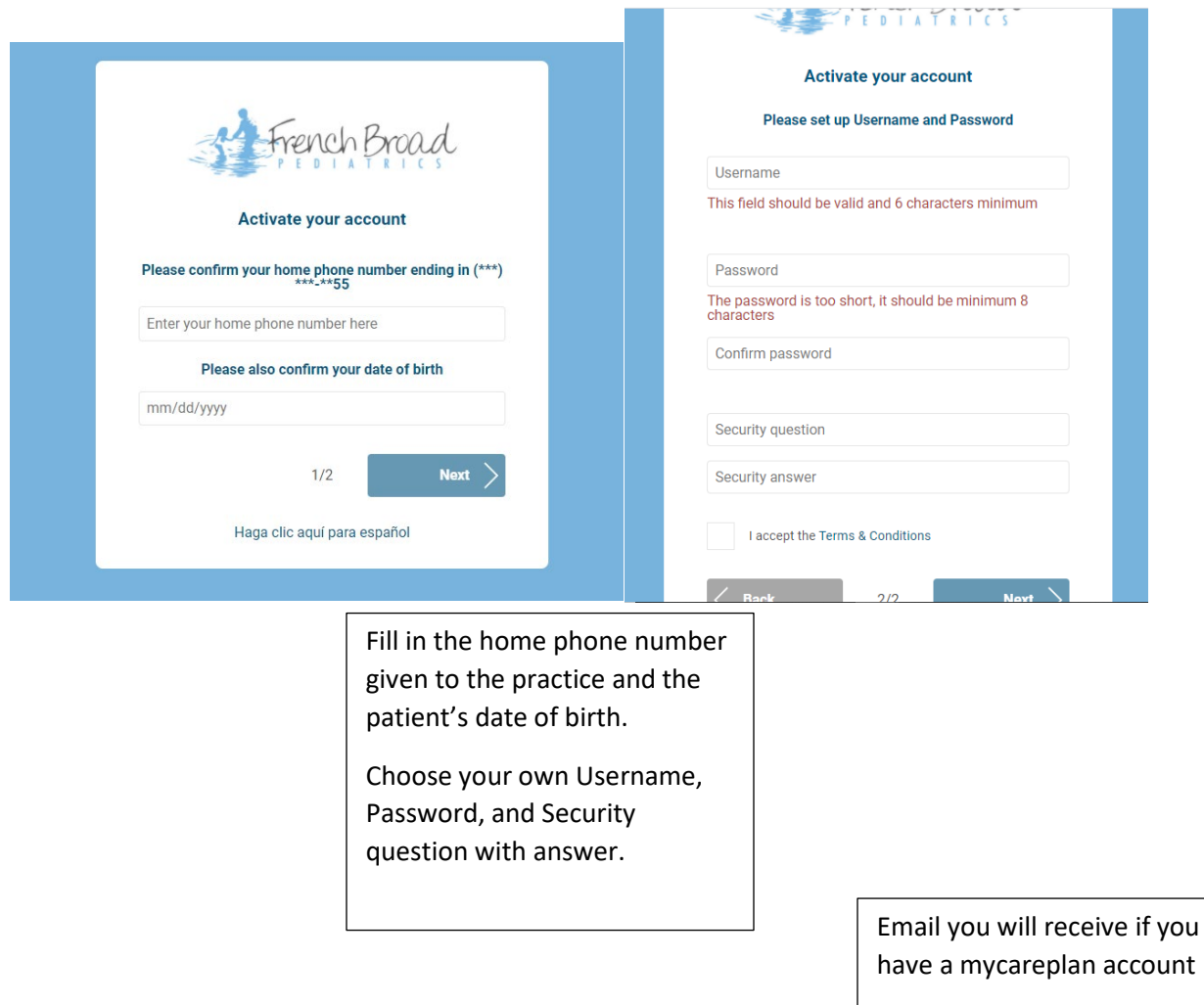

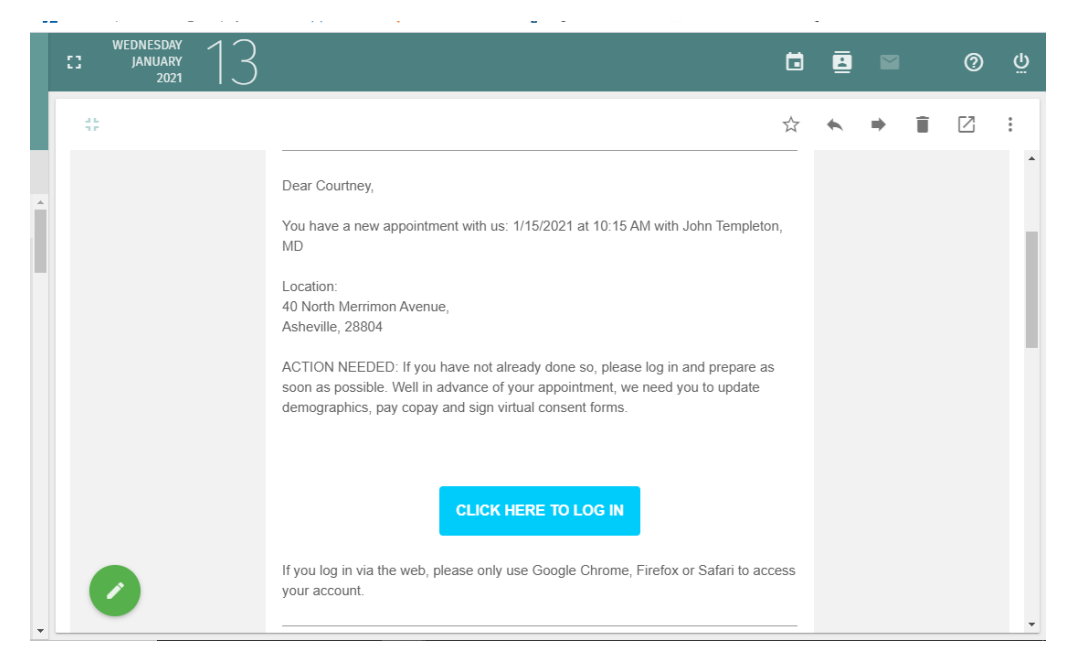

First page you will see after logging into the mycareplan app

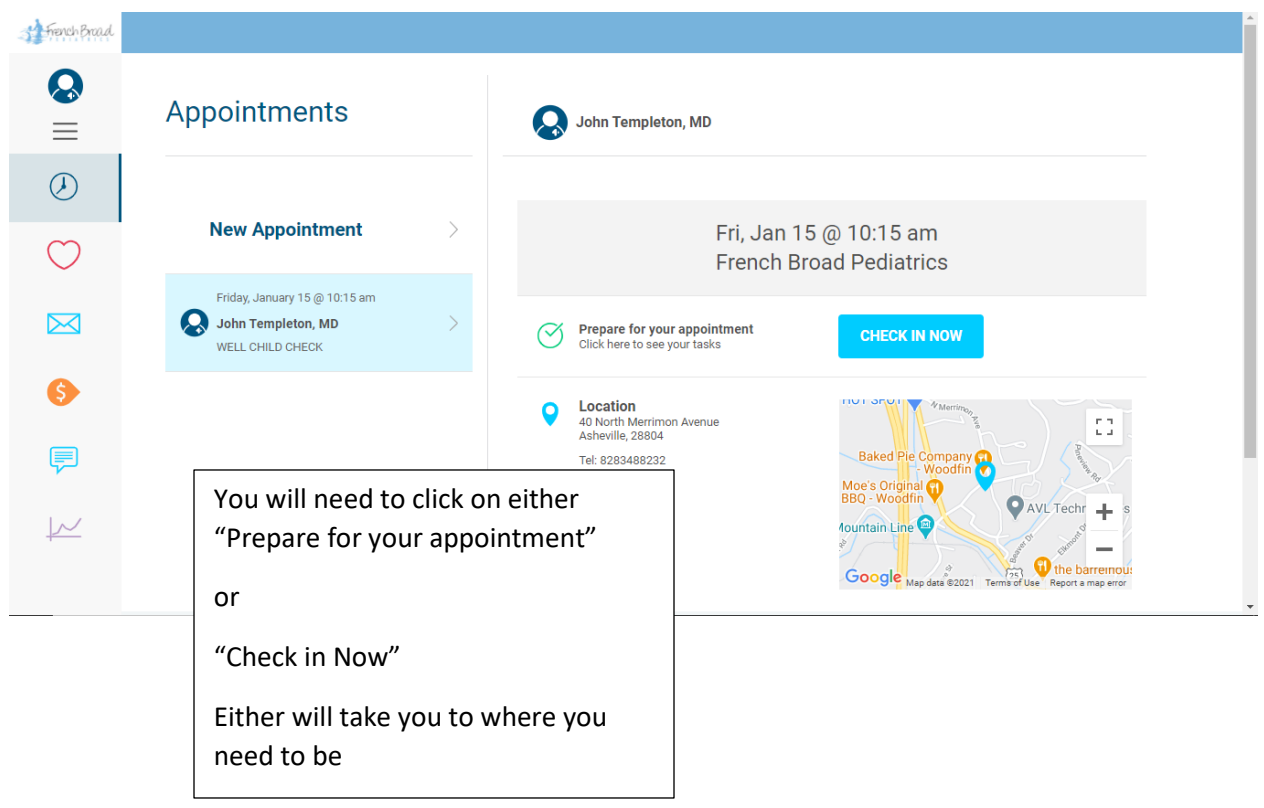

You are now on the page that contains all the forms needed for your upcoming appointment.

Please go through the list on the left and complete everything. The list does not have to be followed in order, but they do appear in order of importance.

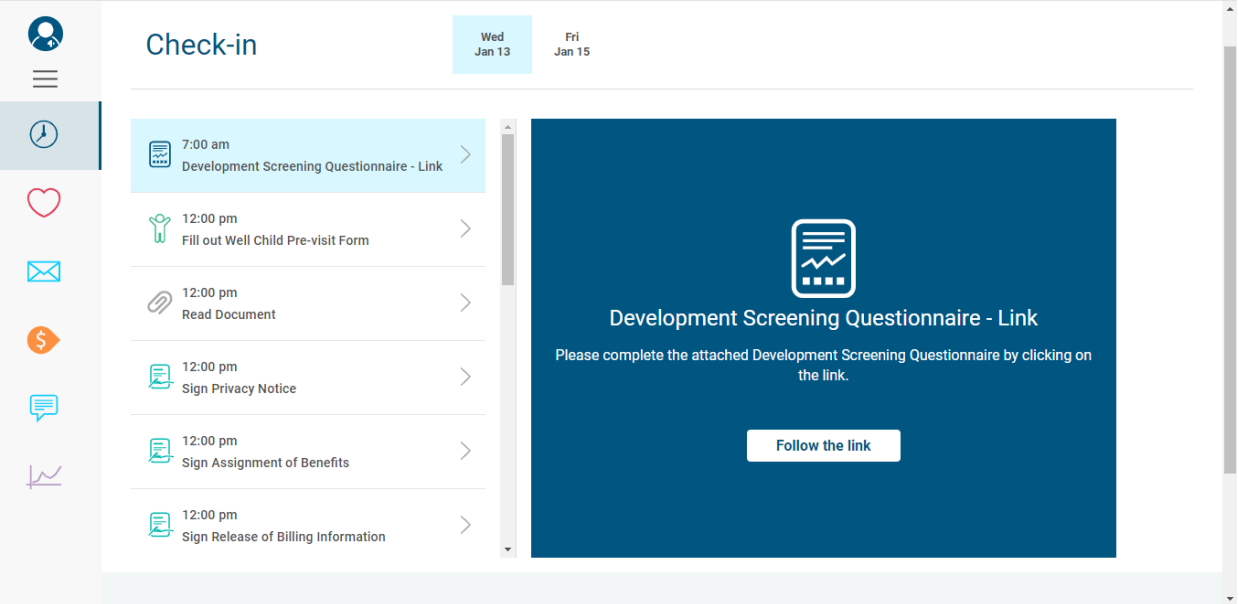

Appointments will be rescheduled if forms are not complete prior to the appointment.

If this is an appointment for a well child visit and a developmental screening needs to be filled out, the link will take you to the starting page of the ASQ:

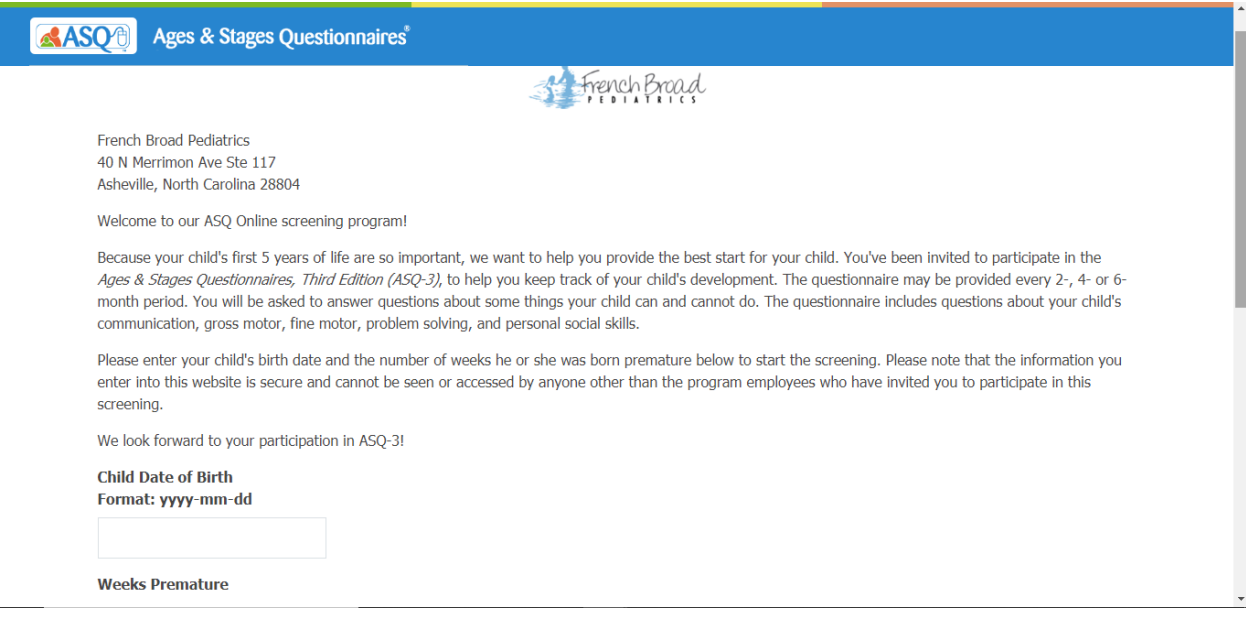

Simply fill in the information asked for and go through the entire questionnaire.

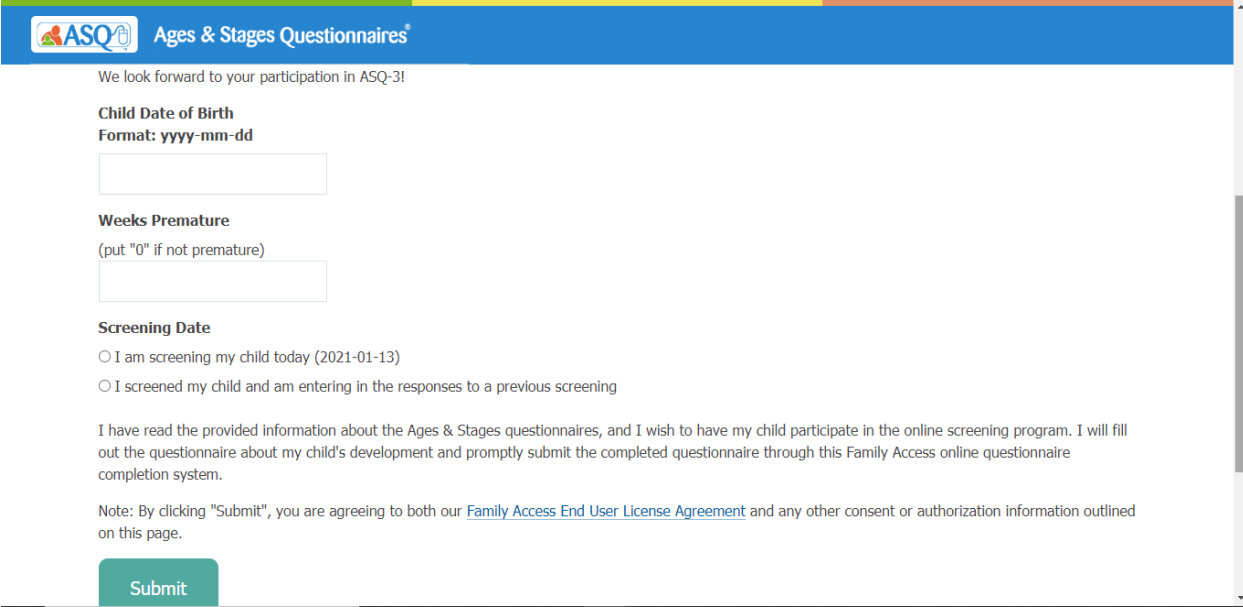

Return to the Mycareplan app to finish the rest of the forms.